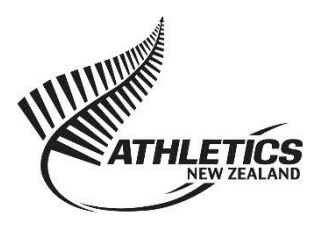

**Athletics NZ Officials Memberships**

# **How to register as a single official**

- 1. Read all the information on main page and decide which membership you would like to register for.
- 2. Enter the registration or renewal portal.
	- a. New members- click the New Registration button at the top of page.
	- b. Returning officials- click Login at the top of the page

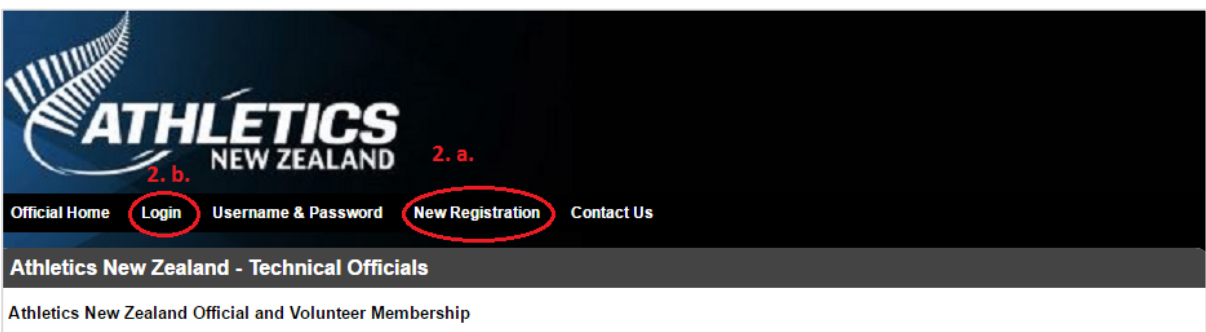

Athletics New Zealand Official and Volunteer Membership was conceived to establish a set of standards for all officials and volunteers affiliated with Athletics Attributes were zeraliand Unicial and Volume in were prompted by was concerved to establish a set of standards for an officials and volume as and value and the end of the programme involves a three-pronged process, which r

Upon registering as an Official with Athletics New Zealand, you confirm that you have read the Athletics NZ Officials Code of Conduct and agree to abide by this code

To become registered a official or volunteer you will need to hold a current officials grading and to complete the application process which includes the steps outlined below

- $1)$ To register with this website for membership,
- $2)$ Read and agree to the Code of Conduct,
- 3) Pay membership fee (if applicable).

Your Athletics New Zealand Official Membership will not be confirmed until you have paid the appropriate membership fee to Athletics New Zealand.

## **Member Benefits:**

- 3. For single membership and Volunteer members only (see page 3 for multiple officials):
	- a. Select a club- Athletics NZ- Officials
	- b. Select the membership you would like, and then click next

#### **New Registration**

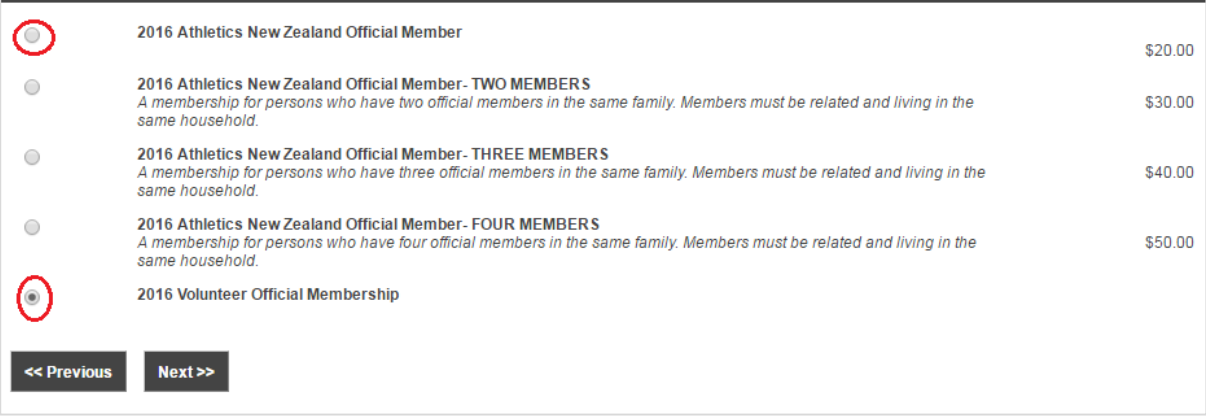

4. Read the declarations and click the agree button and then the next button

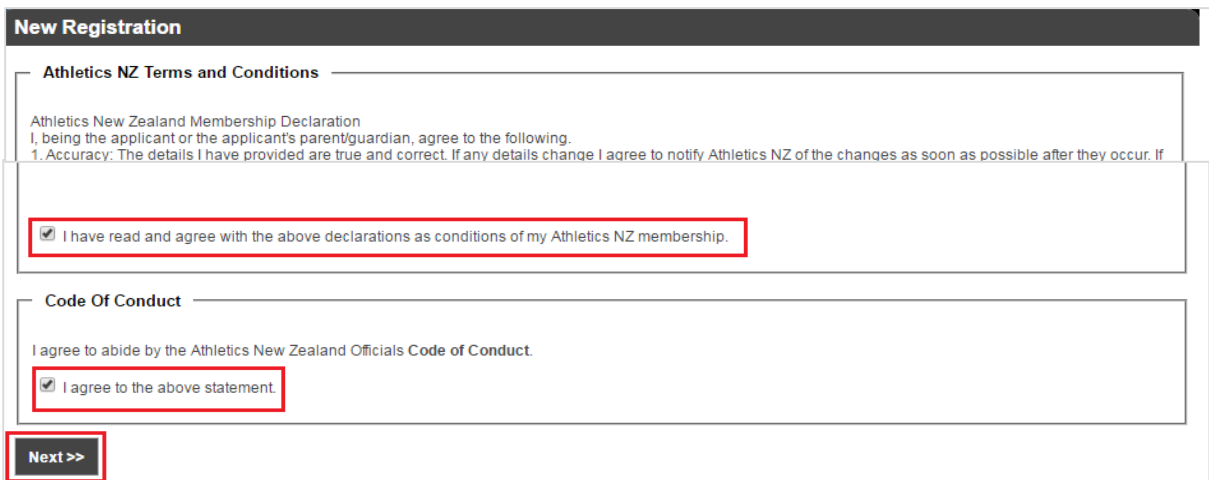

- 5. Enter or confirm your details
	- a. New members, enter your details, and then click next
	- b. Returning officials, please check and edit your details that appear in the form.

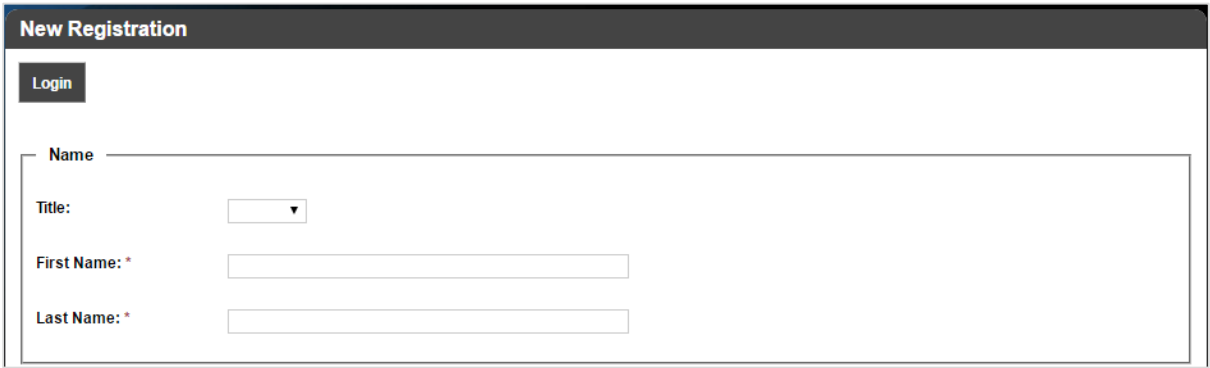

6. Submit application and pay online (if Athletics NZ officials member)

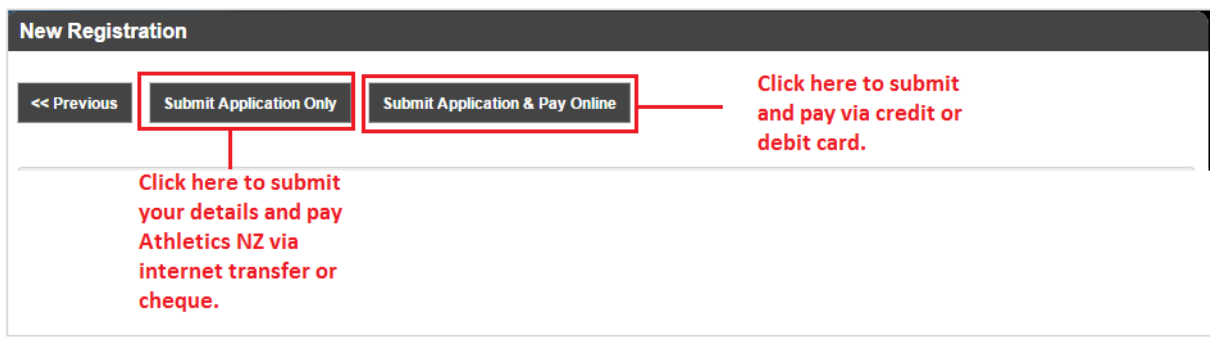

- a. If you selected Volunteer official membership, only the 'Submit Application' button will be available as there is no charge for this membership.
- b. If a regional organisation has agreed to pay your levy on your behalf, select the 'Submit Application Only' option.
- c. An automated email will be sent to you with your Athletic New Zealand Officials Members information and we will send your membership card in the post.

# **How to register for two, three or four officials?**

- 1. Read all the information on main page and decide which membership you would like to register for.
- 2. Enter the registration or renewal portal.
	- a. New members- click the New Registration button at the top of page.
	- b. Returning officials- click Login at the top of the page.

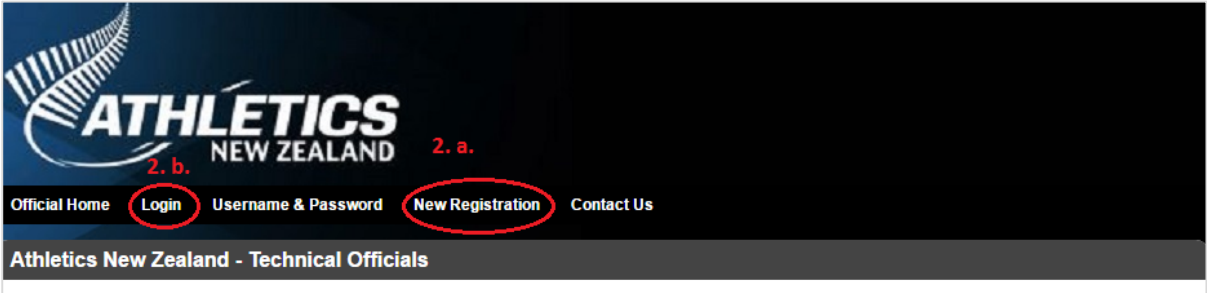

#### Athletics New Zealand Official and Volunteer Membership

Athletics New Zealand Official and Volunteer Membership was conceived to establish a set of standards for all officials and volunteers affiliated with Athletics Allieus Sealand. The programme involves a three-pronged process, which results in a published list of officials and volunteers who have demonstrated the<br>ethics, honesty and trustworthiness necessary for endorsement by Athl privileges available only to those within the registry.

Upon registering as an Official with Athletics New Zealand, you confirm that you have read the Athletics NZ Officials Code of Conduct and agree to abide by this code

To become registered a official or volunteer you will need to hold a current officials grading and to complete the application process which includes the steps<br>outlined below.

- 1) To register with this website for membership,
- 2) Read and agree to the Code of Conduct,
- 3) Pay membership fee (if applicable).

Your Athletics New Zealand Official Membership will not be confirmed until you have paid the appropriate membership fee to Athletics New Zealand.

### **Member Benefits:**

- 3. Select the membership you require
	- a. Officials must be related and living in the same house to qualify for the multiple membership.

### New Registration

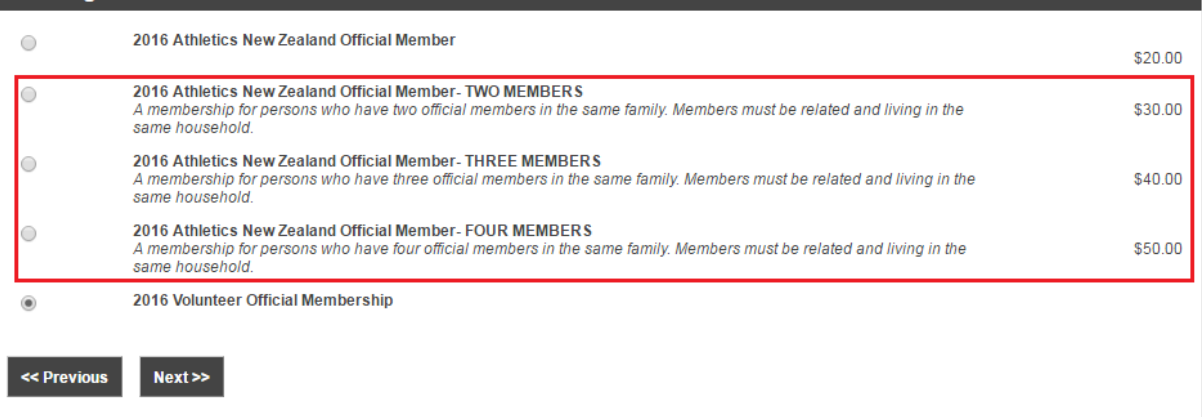

## 4. Register or update your details

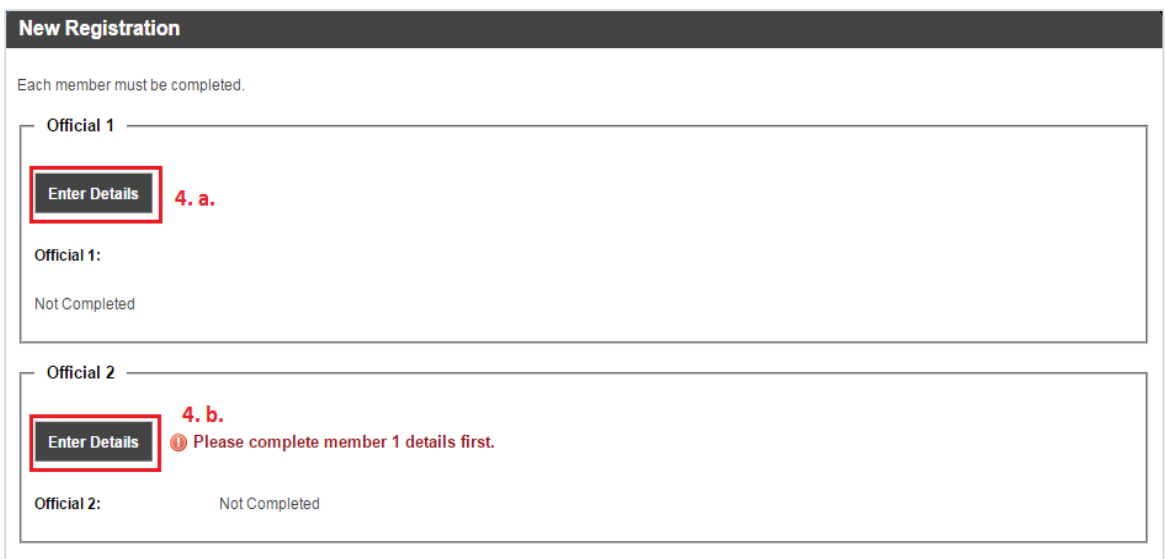

- a. Enter Official 1 details first
	- i. Select the corresponding membership type
	- ii. Agree to the terms and conditions
	- iii. Enter their details or select log in

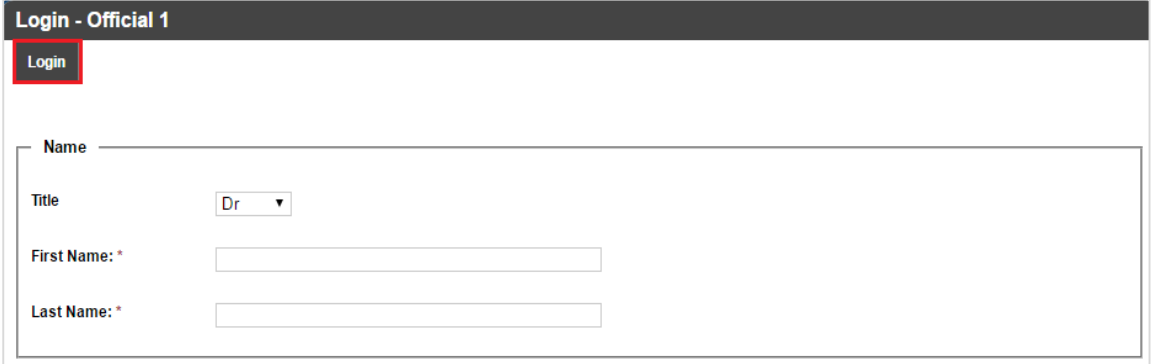

- b. Enter official 2, 3 or 4 as per instructions above (4.a.). Please ensure to 'Login' if you are already a registered official.
- 7. You will then need to submit application and pay online.

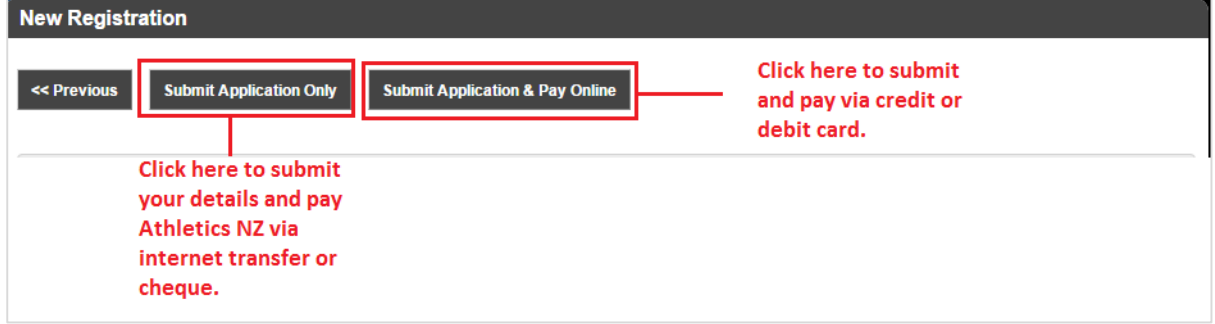